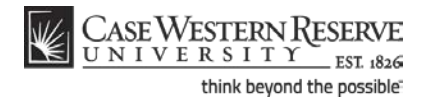

# **Advisor Center**

## **Concept**

The Advisor Center is a tab that appears at the top of the Faculty Center in the SIS. It contains a list of advisees assigned to the individual who is logged in to the SIS. From this list, the advisor can view a student's academic and personal information on a screen called the Student Center. In the Student Center, the advisor can see the student's schedule, contact information, enrollment dates, and any holds on the student's account. The advisor can also access the student's Shopping Cart, grades, Academic Requirements report and What-If report from links within the Student Center. This document will explain how to navigate to the Advisor Center and Student Center.

#### **Procedure**

Begin by logging in to the SIS at *case.edu/sis* with your CWRU Network ID and password.

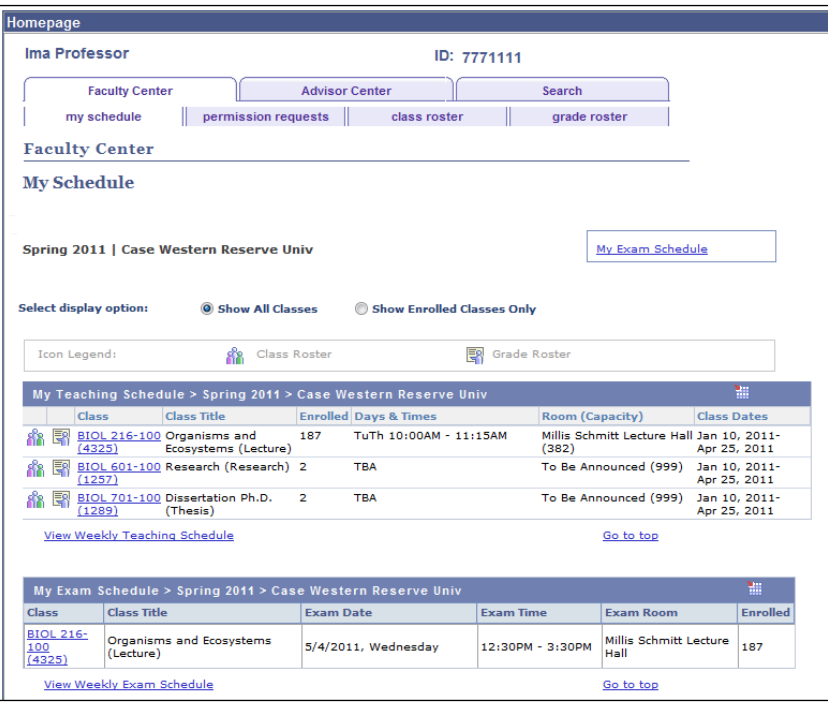

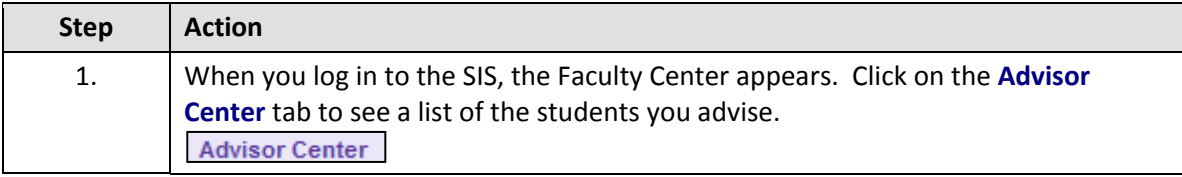

## **Student Information System Process Document**

#### **Advisor Center**

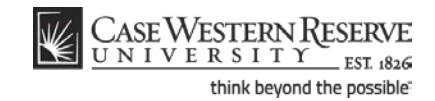

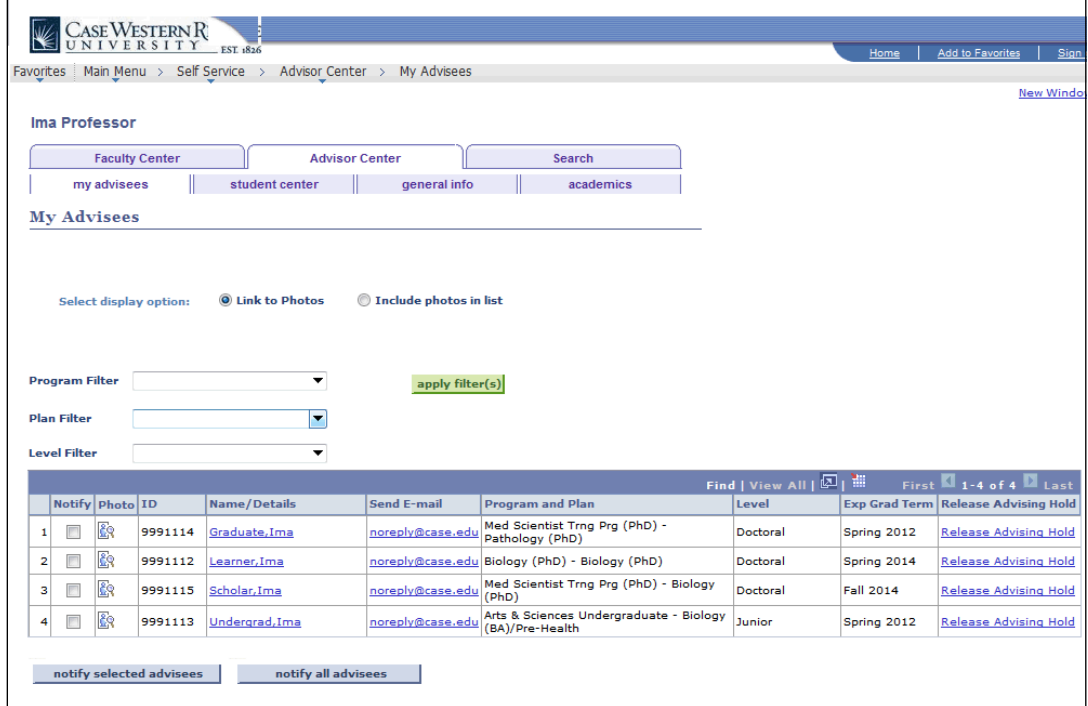

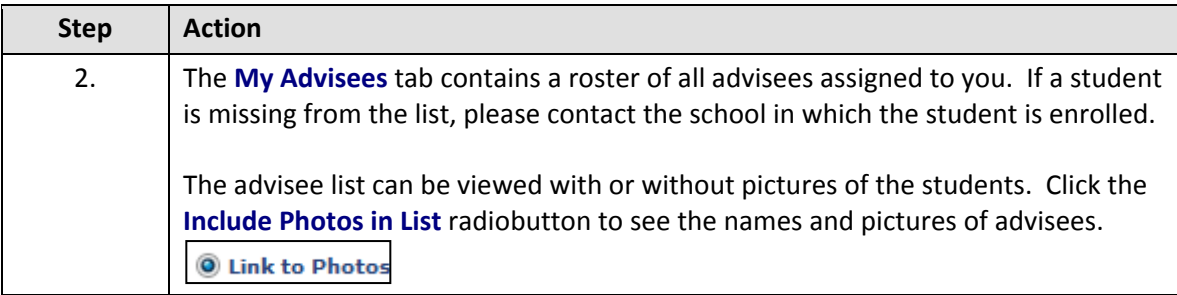

If you choose to view your advisees' photos by clicking the **Include Photos in List** radiobutton, the roster will shorten so that only one advisee at a time can be seen. To move through advisees one at a time, use the **Back** and **Forward** arrows on top of the advisee roster. To make the entire list of advisees and their photos reappear, click the **View All** link on top of the advisee roster.

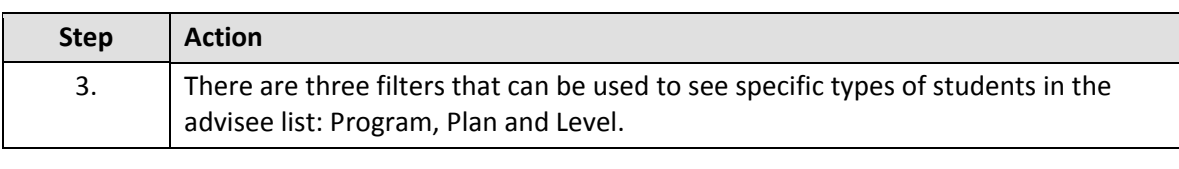

The Program Filter list contains the Academic Programs in which your advisees are enrolled. Each advisee's program is displayed in the

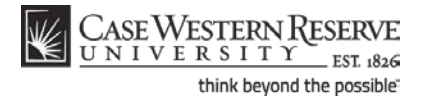

Program and Plan column. Select a program and click the Apply Filter(s) button to see only advisees within that program.

An Academic Program is the student's academic discipline. For undergraduates, this can be the College of Arts and Sciences, Undergraduate Engineering, etc. For graduate students, it is more specifically their scholarly pursuit, such as Bioethics or Anthropology.

The Plan Filter list contains the Academic Plans in which your advisees are enrolled. Each advisee's plan is displayed in the Program and Plan column. Select a plan and click the Apply Filter(s) button to see only advisees within that plan.

An Academic Plan is the way in which a student is pursuing a degree. For undergraduates, it is their major or minor. For graduates, it is the specific course of action that the student is taking to complete their program, such as graduate Plan A or B, or Standard or Weekend-Intensive formats.

The Level Filter list contains the levels at which your advisees are enrolled. Each advisee's level is displayed in the Level column. Select a level and click the Apply Filter(s) button to see only advisees at that level.

Level is the point to which a student has completed an academic program. For undergraduates, the terms First Year, Sophomore, Junior, and Senior are used. Graduate levels include Masters and Doctorate.

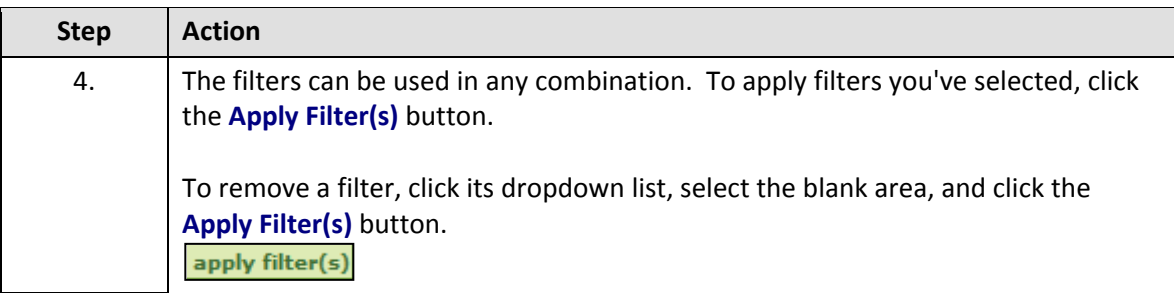

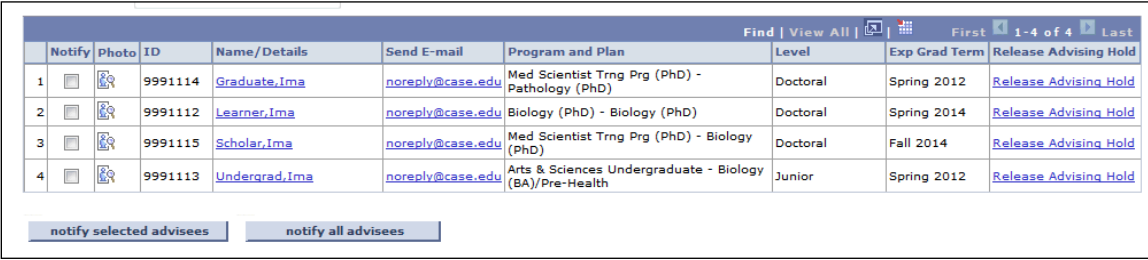

# **Student Information System Process Document**

## **Advisor Center**

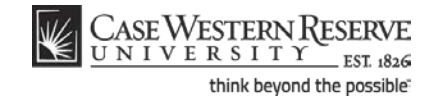

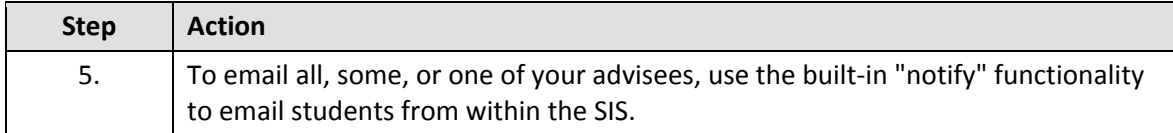

notify selected advisees

notify all advisees

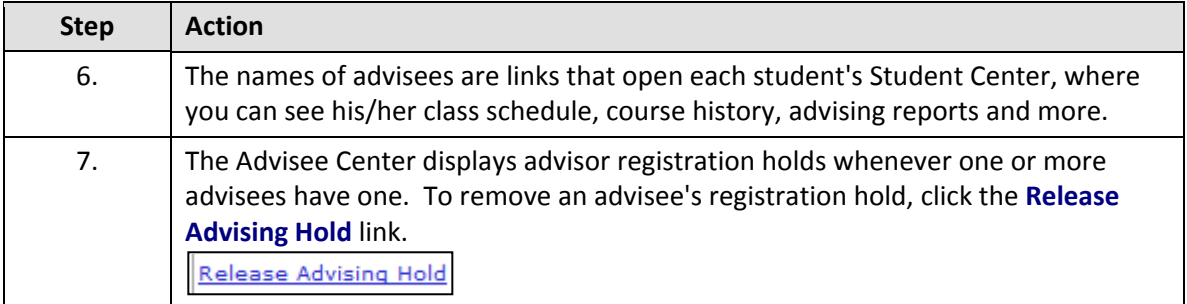

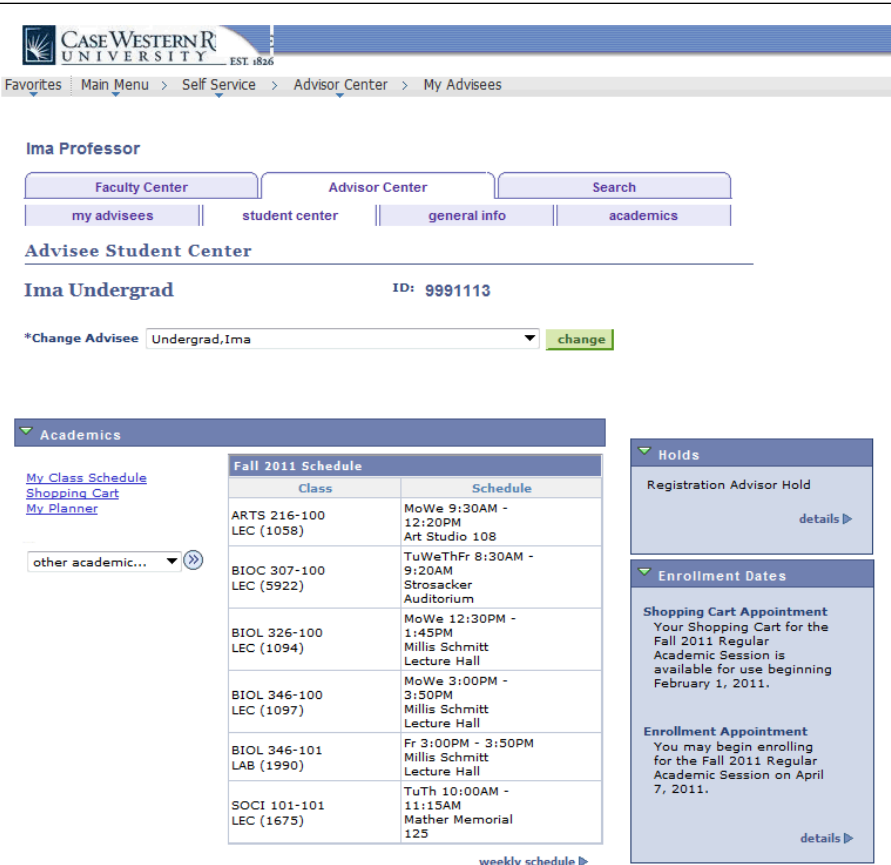

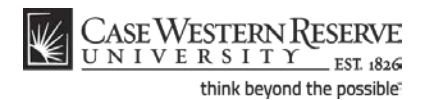

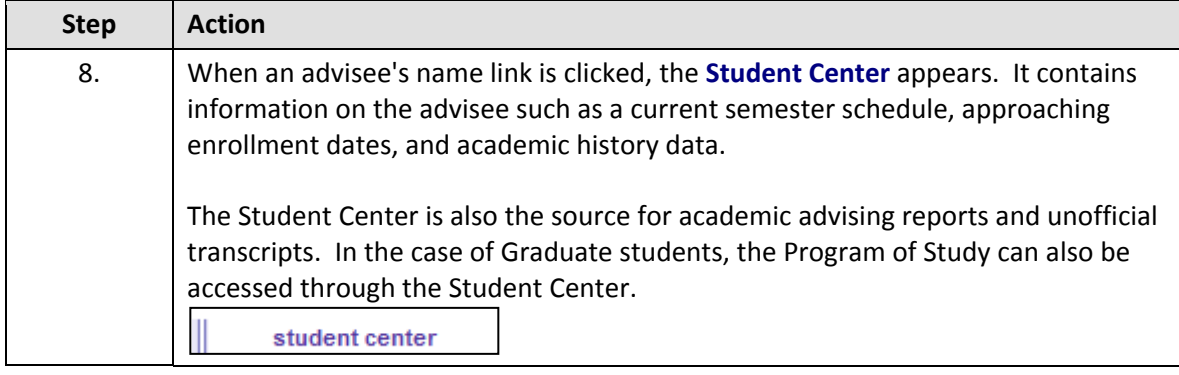

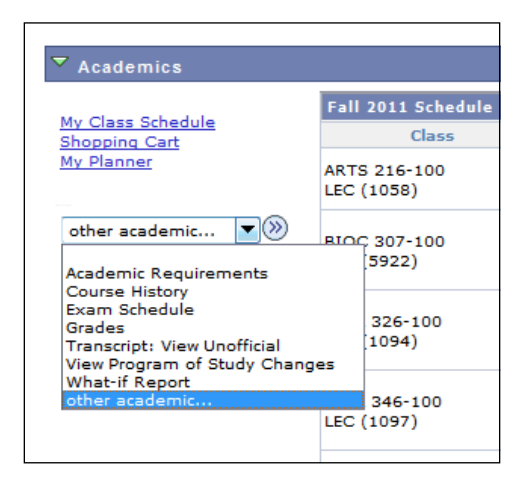

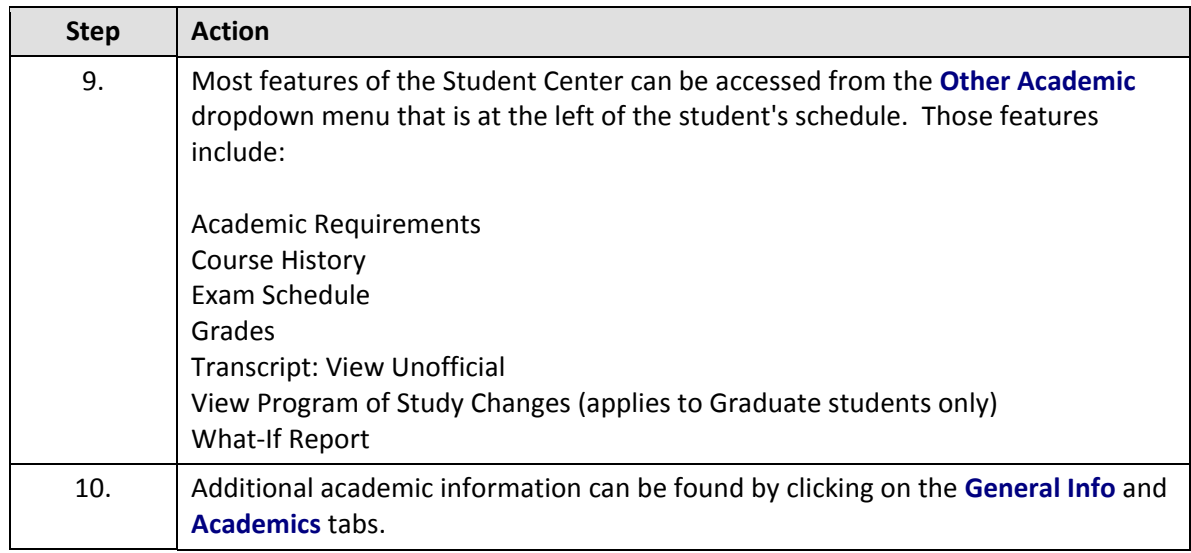

## **Student Information System Process Document**

## **Advisor Center**

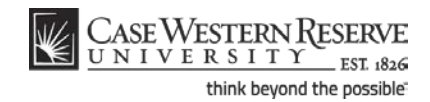

 $\bar{\mathbf{v}}$  Personal Information . **Contact Information** Demographic Data Home Current None 123 Main St Cleveland, Ohio 44601 **Home Phone** Email noreply@case.edu

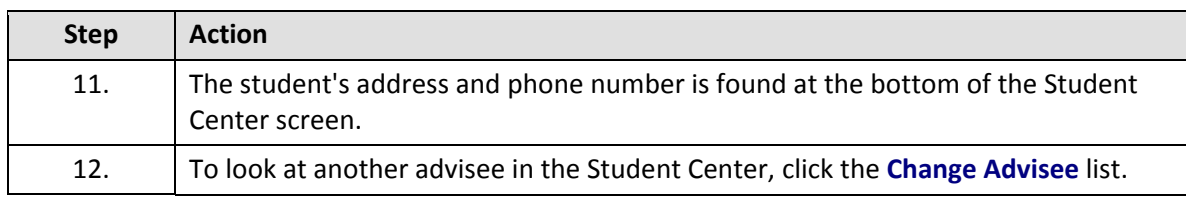

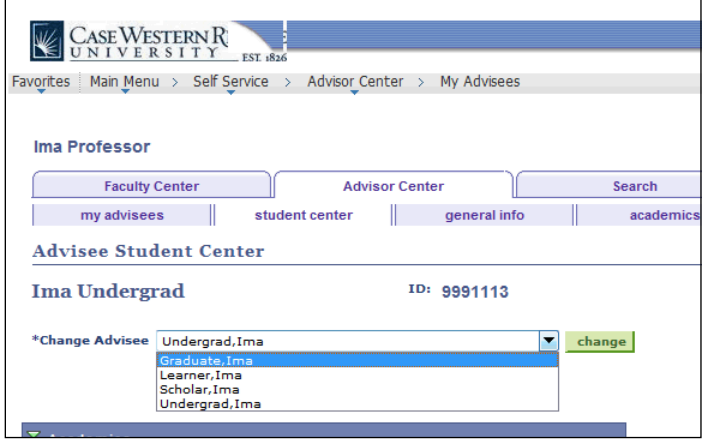

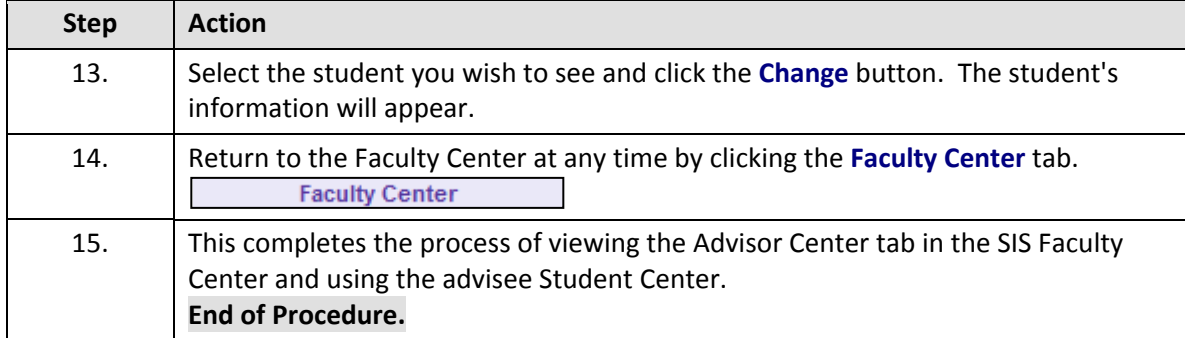